# Introduction to Dropbox

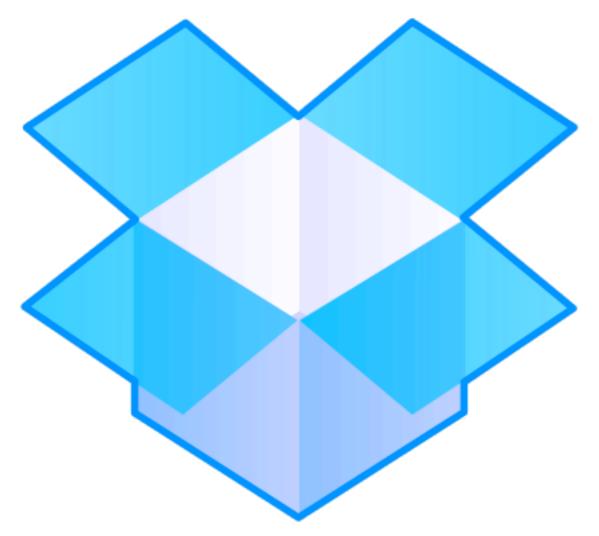

Arlington Heights Memorial Library

### what is dropbox?

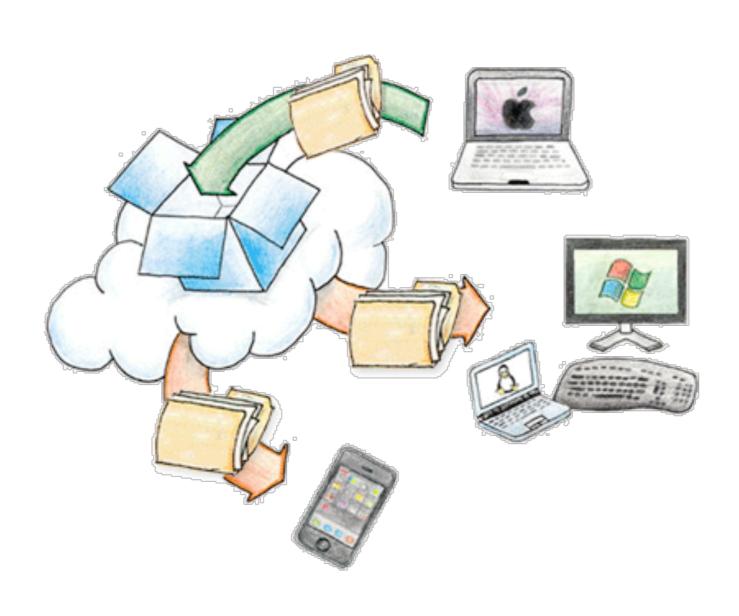

## how do people use it?

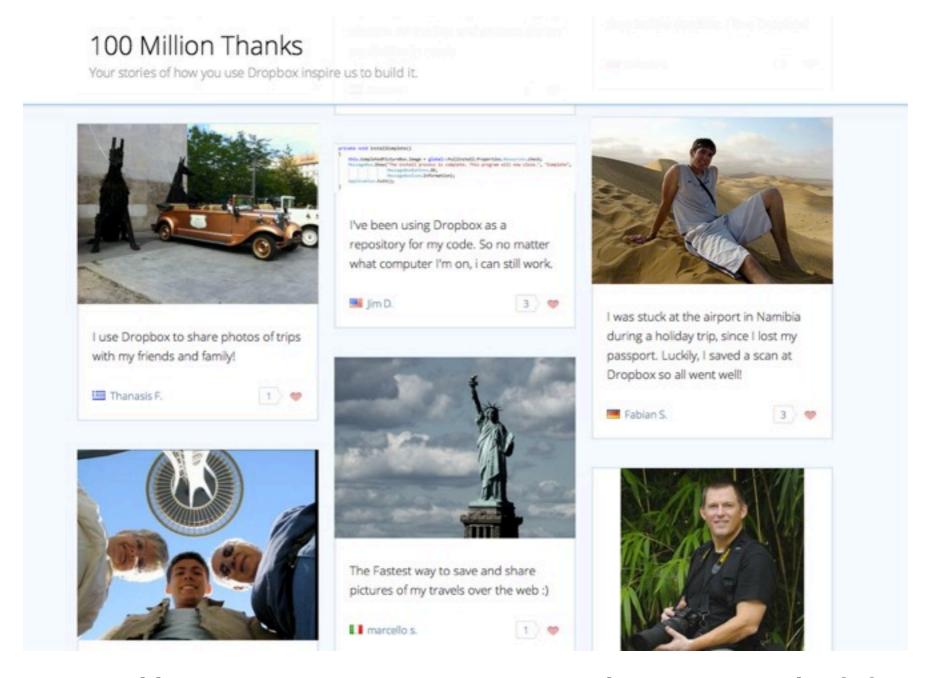

https://www.dropbox.com/explore/100m

## sharing made easy

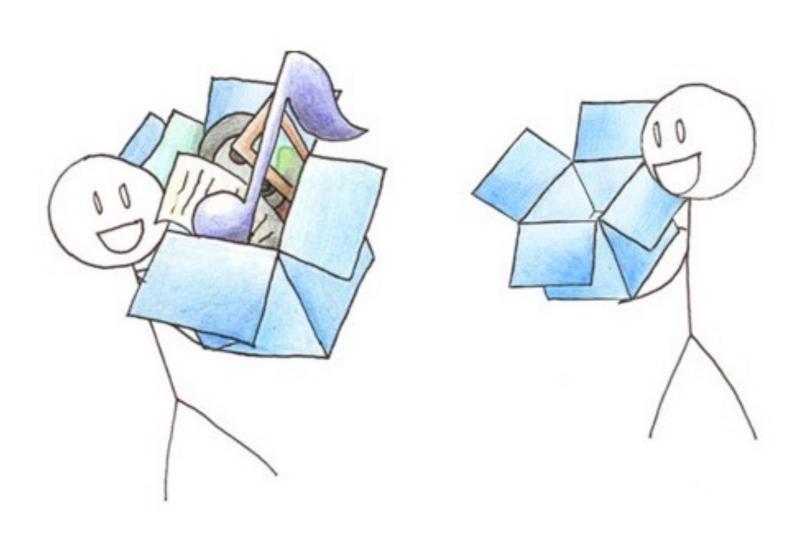

#### more about links

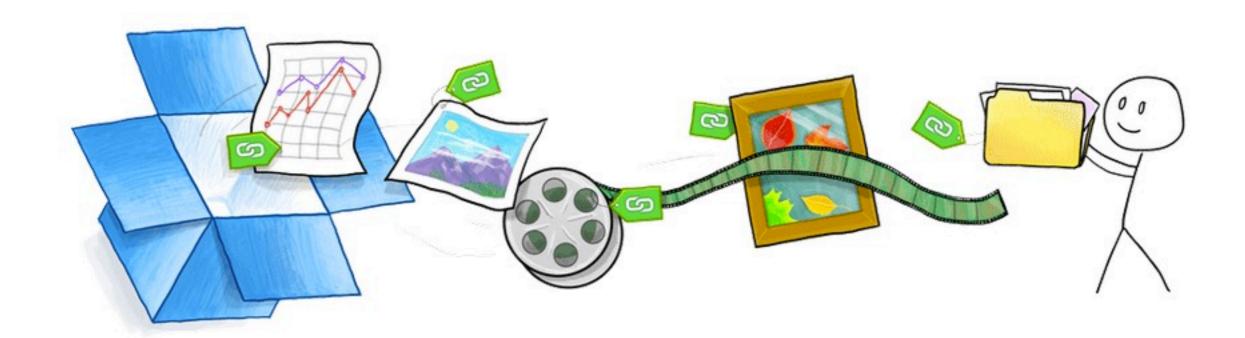

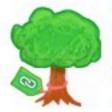

#### Large files

Send even your biggest home videos and presentations to anyone, instantly.

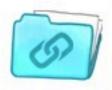

#### Entire folders

Share a whole collection of files at once, right from your desktop — no more zip files.

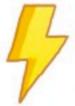

#### Lightning fast

Since your stuff is already in Dropbox, you can share it in a snap — no setup required.

# keep things safe

UM ... ISN'T YOUR COMPUTER ON FIRE?

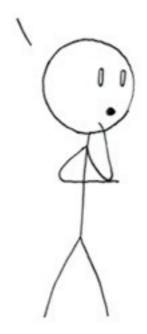

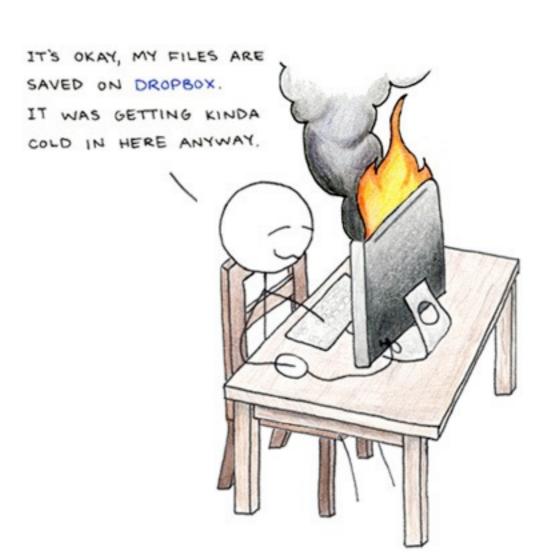

## desktop app

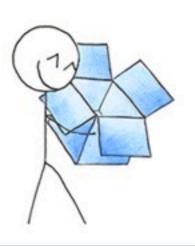

#### Downloading Dropbox...

Your Dropbox download should automatically start within seconds. If it doesn't, restart the download.

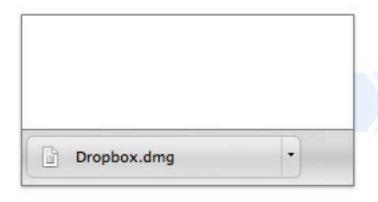

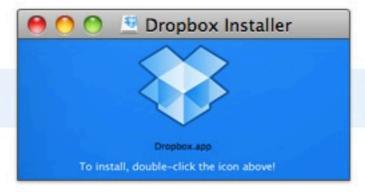

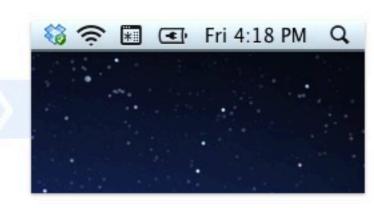

#### 1. Run the Dropbox installer

Click on the .dmg file that just downloaded in the lower left corner of your browser window.

2. Double-click the Dropbox icon

Double-click the Dropbox icon to get all set up.

You're good to go!

The Dropbox icon appears in your menu bar.

### dropbox menu

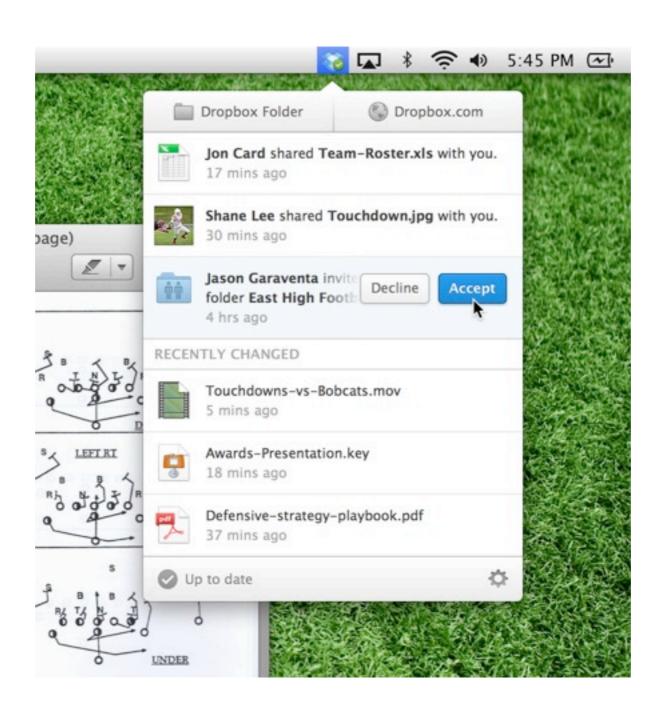

# mobile app

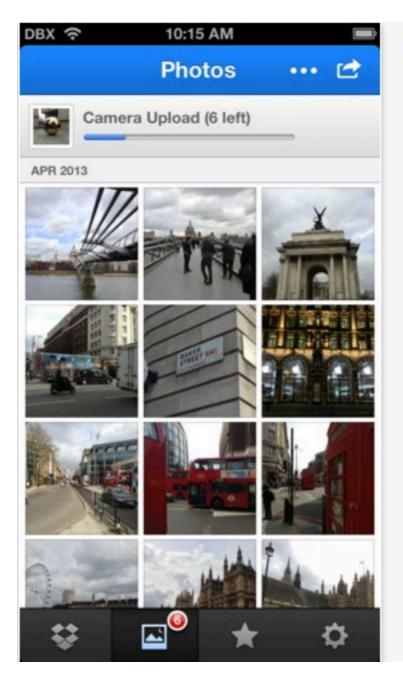

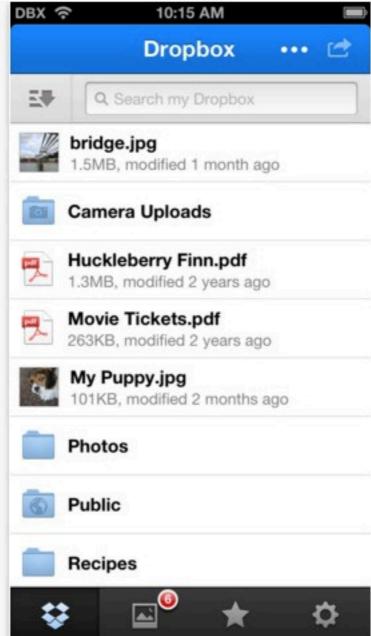

#### creating an account

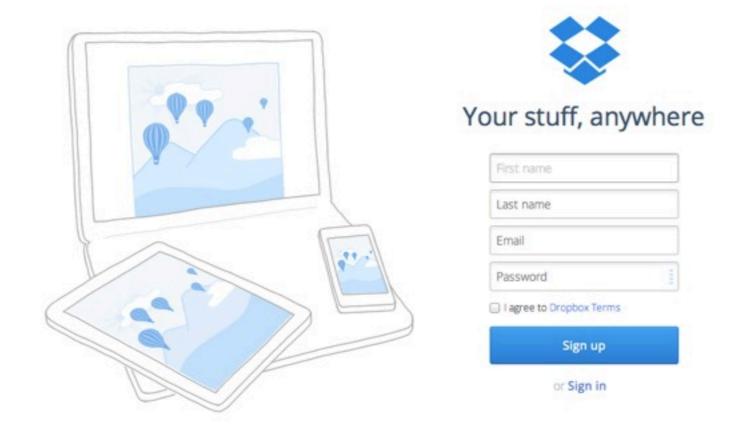

http://dropbox.com

#### account types

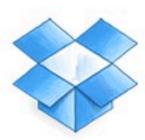

#### Free

Starting at 2 GB
Up to 18 GB (500 MB per referral)

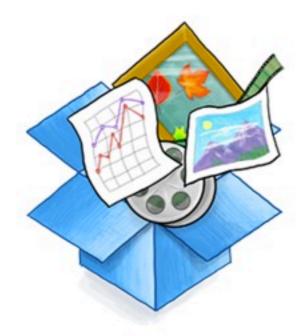

#### Pro

Plans at 100, 200, or 500 GB Starting at \$9.99/month

Upgrade

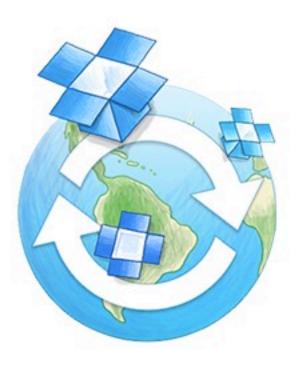

#### **Business**

Plans start at 1 TB for 5 users

Centralized billing and admin tools

Learn more

### profile shortcut

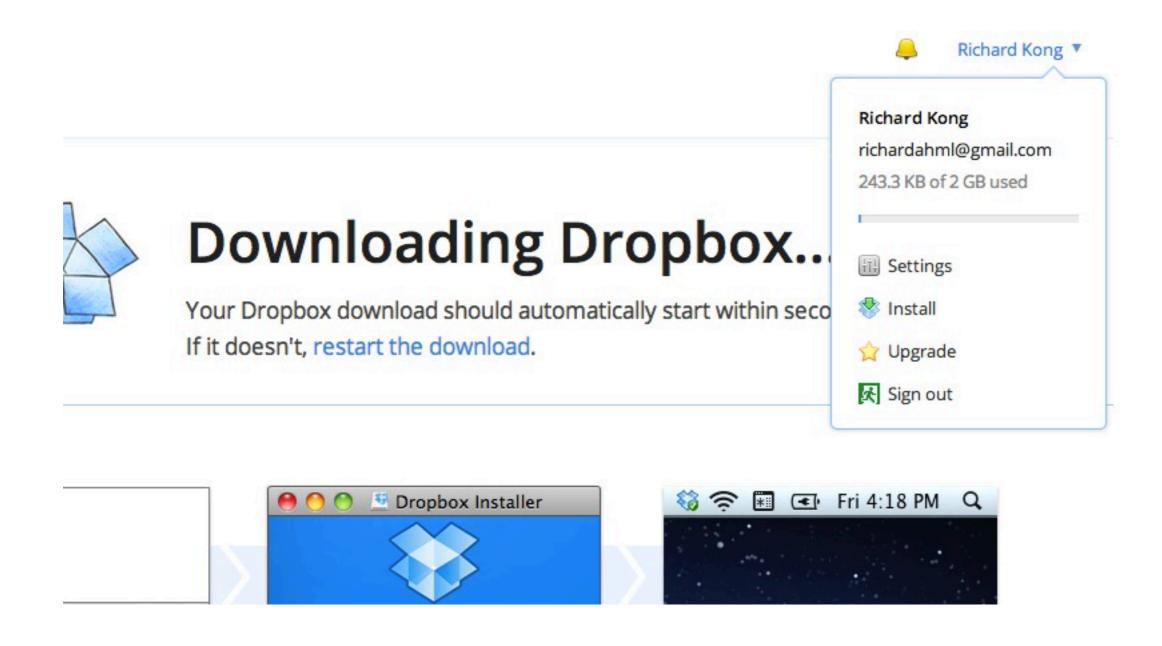

#### basic functions

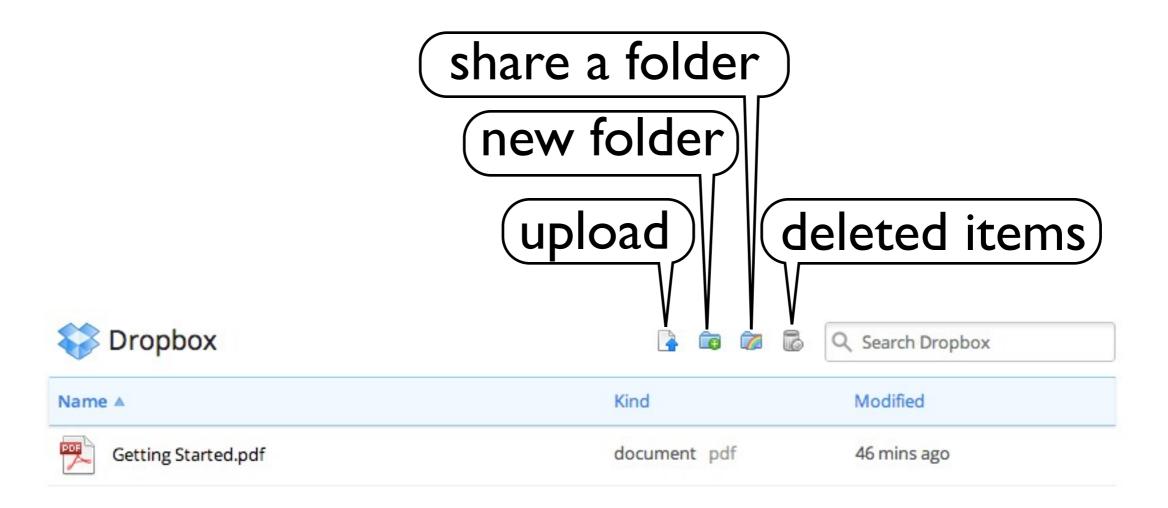

### photos

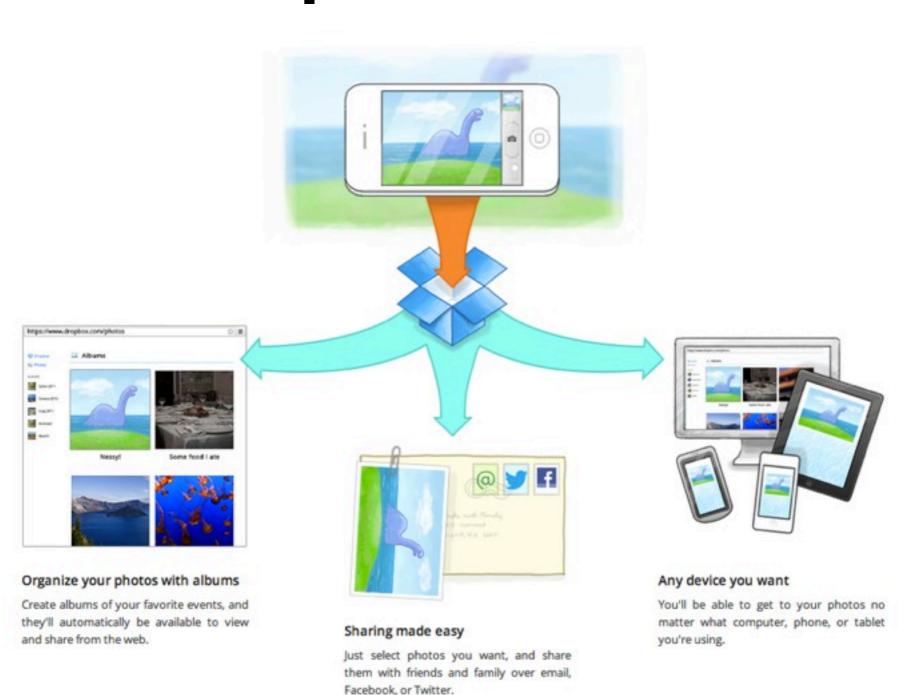

### get bonus storage

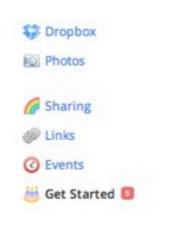

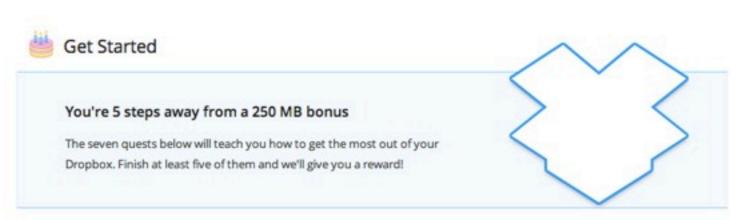

Install Dropbox on your computer

Put files in your Dropbox folder

Install Dropbox on other computers you use

Share a folder with friends or colleagues

Invite some friends to join Dropbox

Install Dropbox on your mobile device

# other options

https://www.box.com/

https://drive.google.com

https://www.icloud.com/

https://skydrive.com

#### need help?

https://www.dropbox.com/help

http://ahml.info/appointment

#### your turn!

- I. create a new dropbox account or sign in
- 2. upload a document, photo, or video
- 3. create a folder and place an item in it
- 4. share a folder with someone
- 5. share a link for a specific file with someone
- 6. delete a file
- 7. view your account settings and tweak if needed
- 8. install desktop app at home and/or mobile app on phone or tablet